- **1 Einleitung**
- **2 Grundsätzliches**
- **2.1 Aufruf des Tourenkalenders: Variante 1**

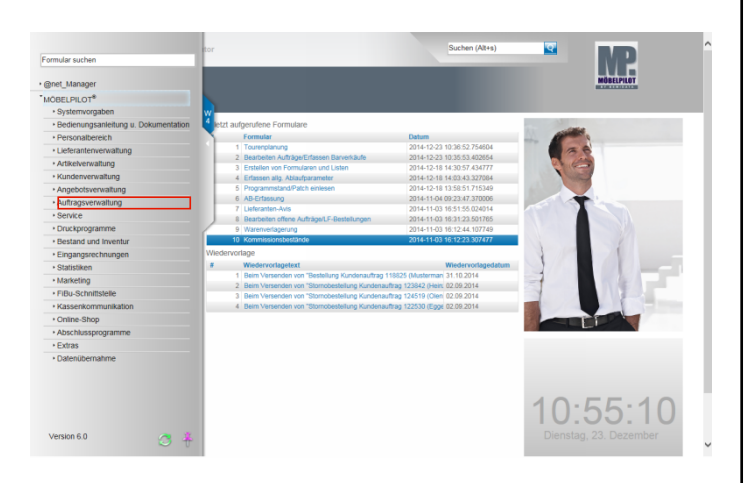

Es gibt mehrere Möglichkeiten den Tourenkalender aufzurufen. **Variante 1:**

Klicken Sie auf den Hyperlink **Auftragsverwaltung**.

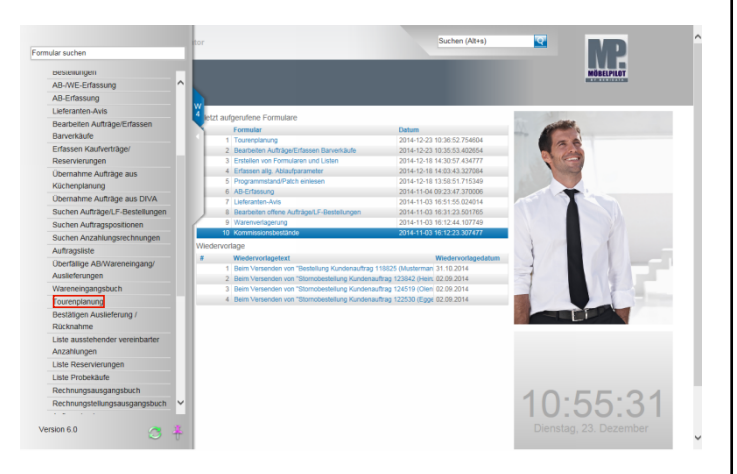

Klicken Sie auf den Hyperlink **Tourenplanung**.

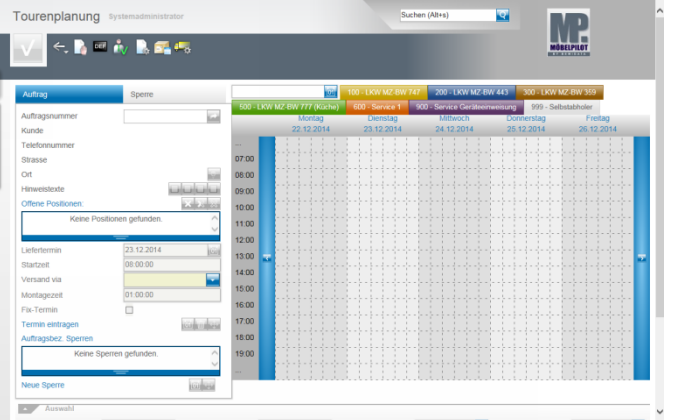

**2.2 Aufruf des Tourenkalenders: Variante 2**

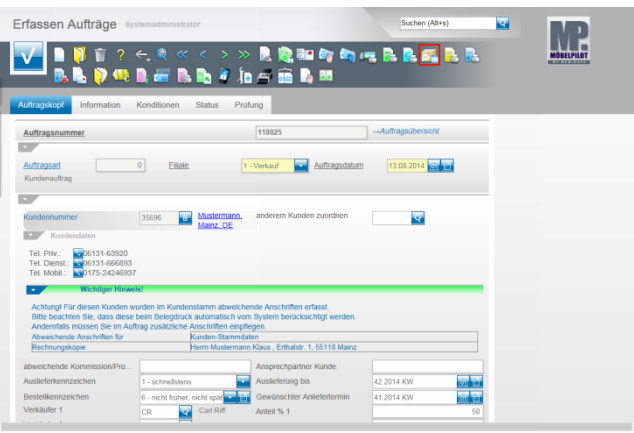

#### **Variante 2:**

Klicken Sie im Auftragskopf auf den Hyperlink **Versandplanung für Gesamtauftrag**.

 $\blacktriangle$ Wie bereits erwähnt, steht die neue Tourenplanung erstmals ab der Version MÖBELPILOT 6.0 zur Verfügung. Anwender die auch weiterhin mit der bisherigen Lösung arbeiten wollen, können in den allgemeinen Ablaufparametern die Vorgabe "**Historische Tourenplanung verwenden"** aktivieren. Wurde diese Einstellung vorgenommen, dann rufen der hier beschriebene Button aber auch der Menüpunkt im Inhaltsverzeichnis das "alte" Formular auf.

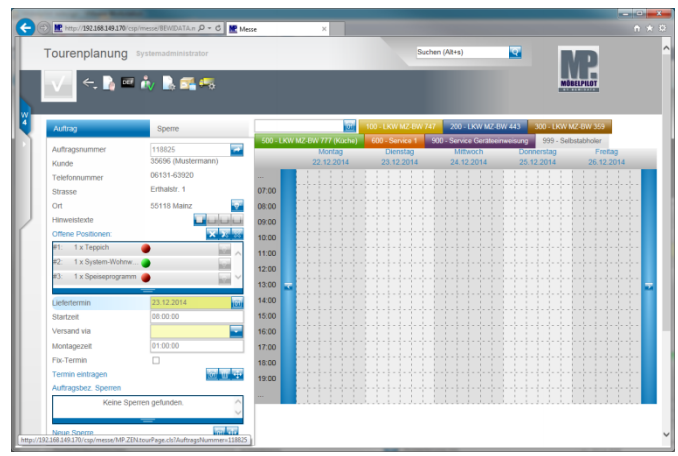

Ist die Vorgabe **Historische Tourenplanung verwenden** deaktiviert, dann führen beide aufgezeigten Varianten zu dieser Übersicht.

### **2.3 Formular-Details**

 $\ddot{\phantom{0}}$ 

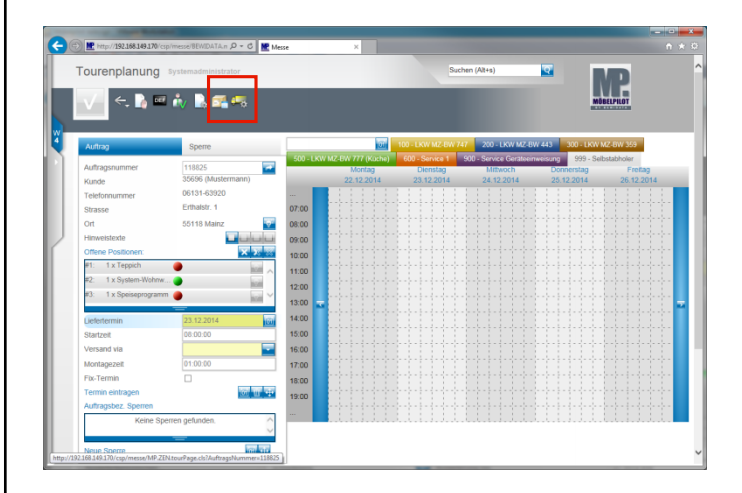

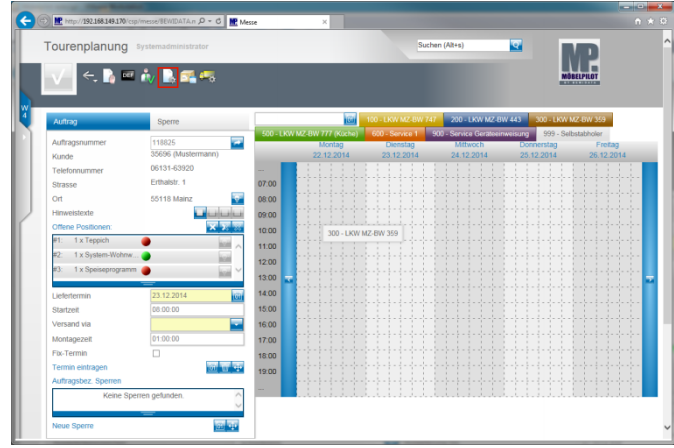

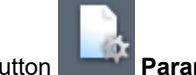

Klicken Sie auf den Button **Parameter einstellen**.

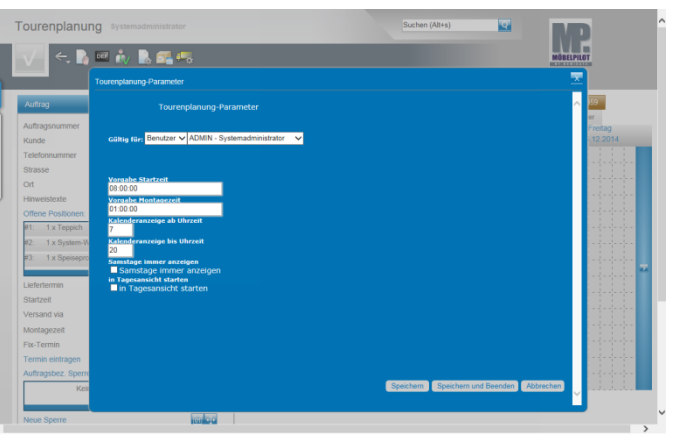

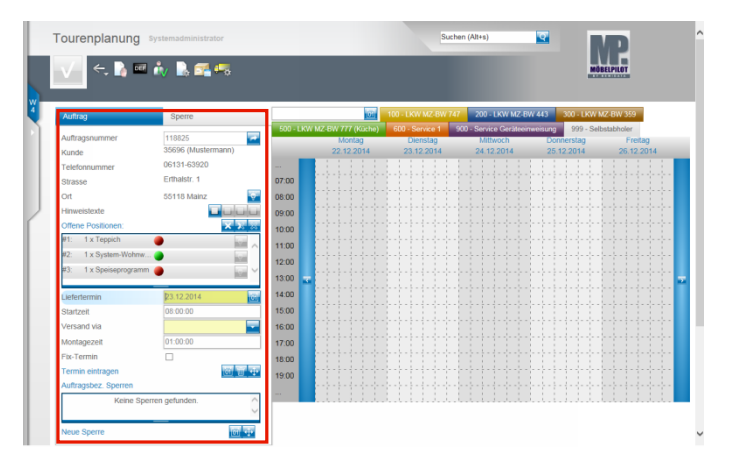

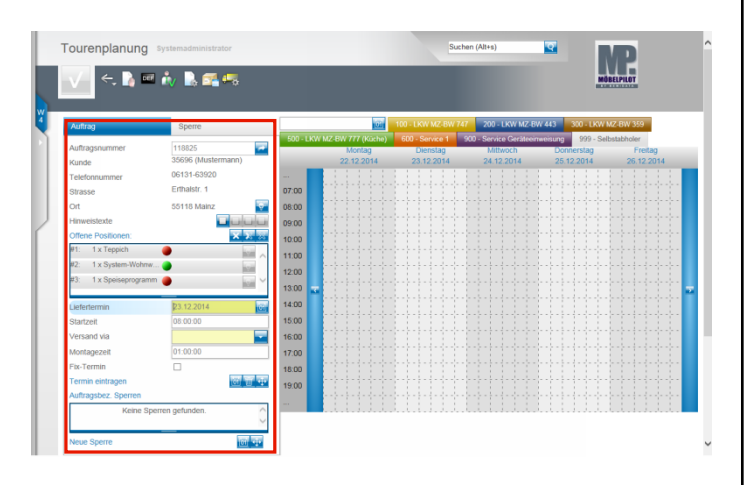

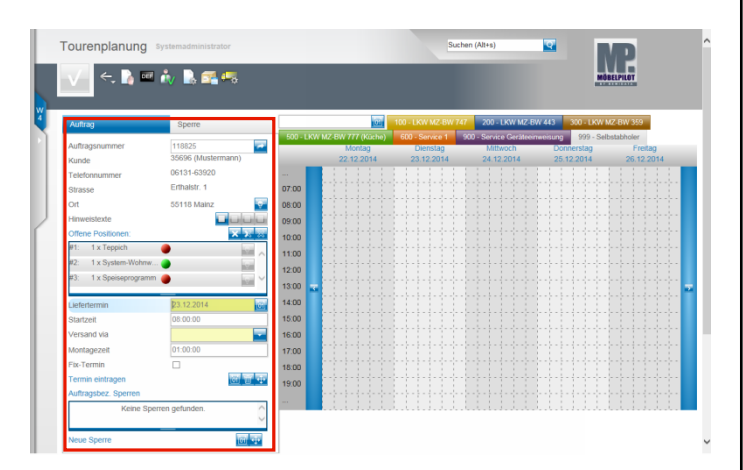

Klicken Sie auf das Kontrollkästchen **Fix-Termin**.

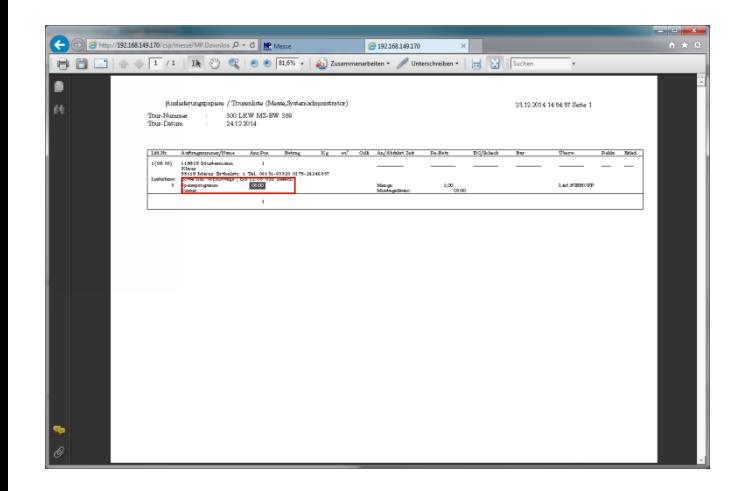

In der Auslieferungsliste wird ein Fix-Termin hervorgehoben.

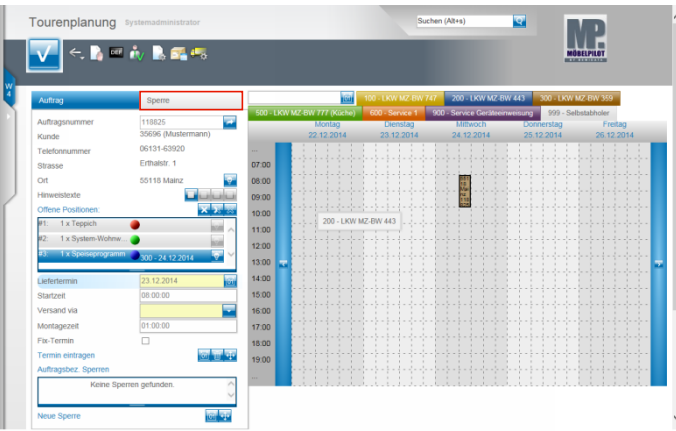

Klicken Sie auf das den Formularreiter **Sperre**.

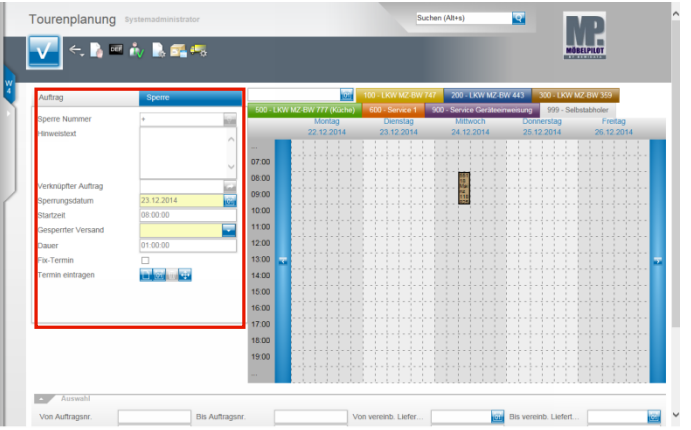

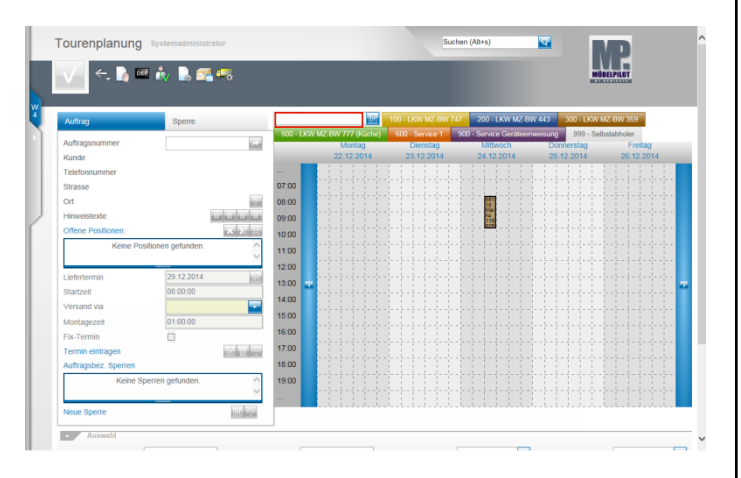

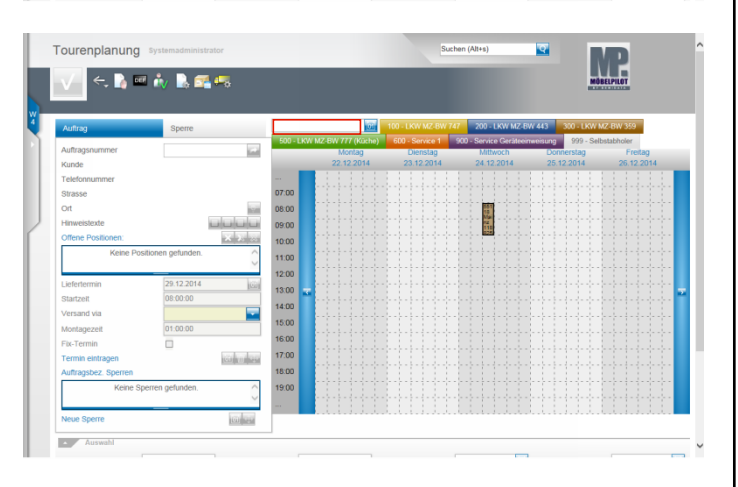

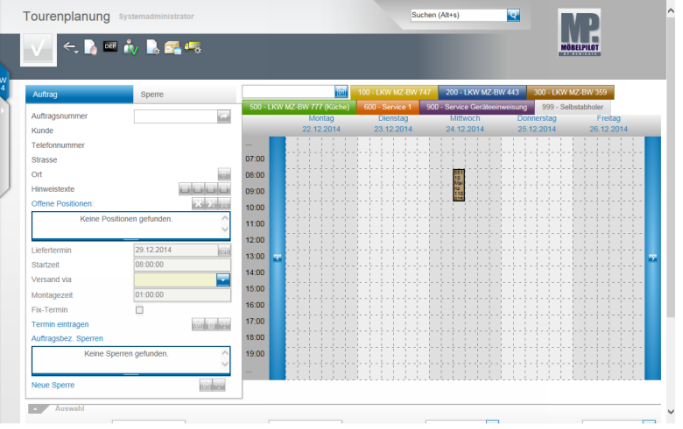

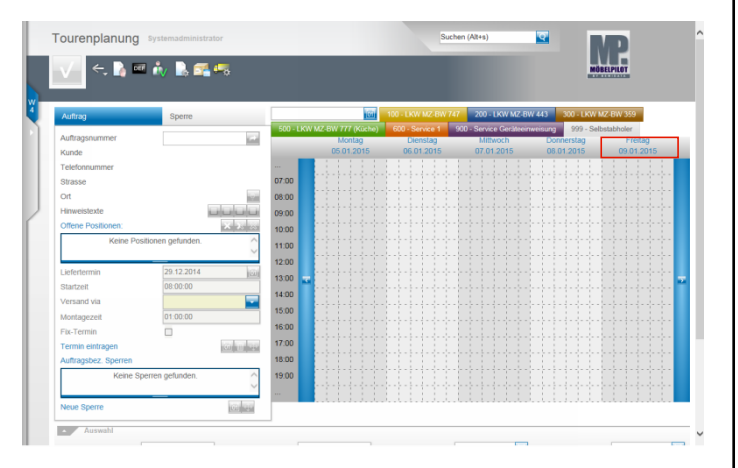

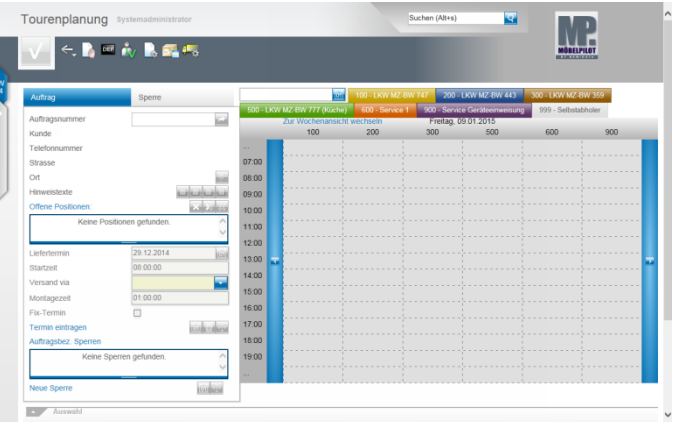

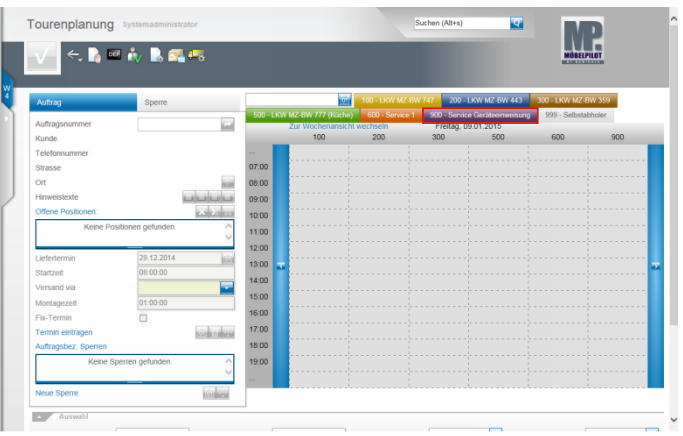

Klicken Sie auf den Hyperlink **Zur Tagesansicht wechseln**. Um eine Tour aus der Anzeige zu entfernen, klicken Sie auf den entsprechenden Tourreiter.

Beispiel: Klicken Sie auf die Schaltfläche **900 - Service Geräteeinweisung**.

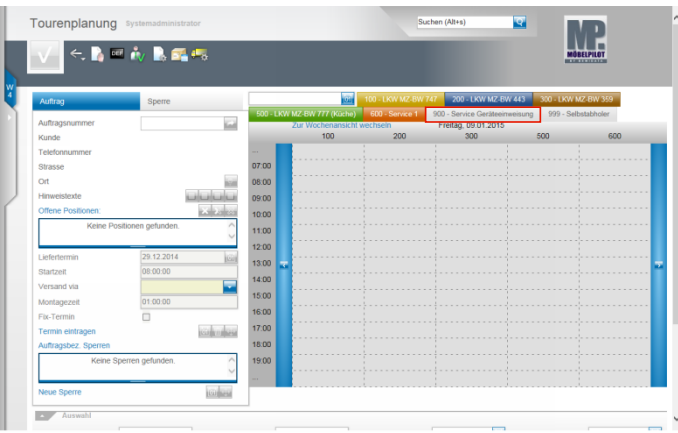

Um die Tour wieder einzublenden klicken Sie erneut auf den Tourreiter.

Beispiel: Klicken Sie auf die Schaltfläche **900 - Service Geräteeinweisung**.

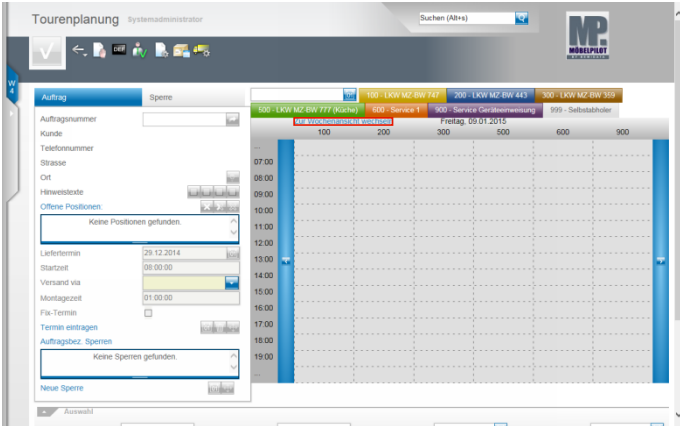

Klicken Sie auf den Hyperlink **Zur Wochenansicht wechseln**, um wieder zur Wochenansicht zurückzukehren.

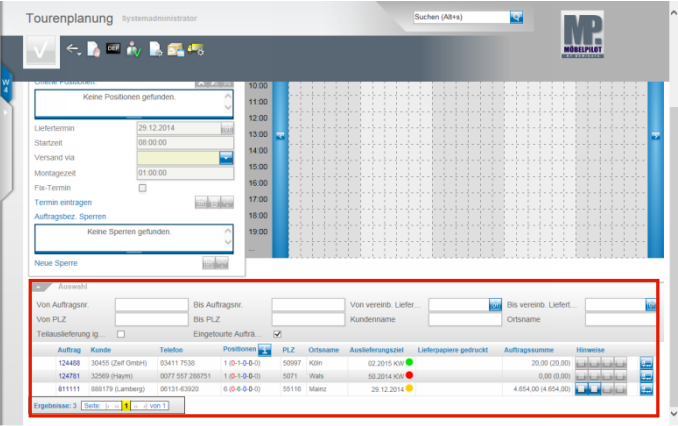

**3**

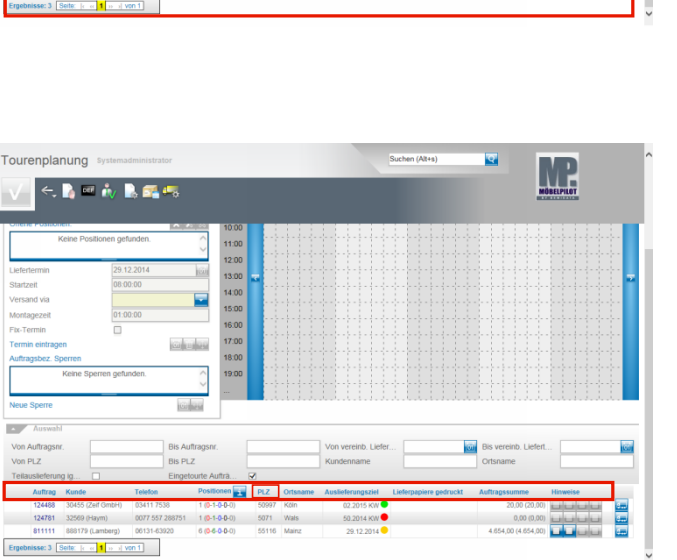

Mit einem Klick auf den die Spaltenköpfe Auftrag, Kunde, PLZ, Ortsname **oder** Auslieferungsziel sortieren Sie die Anzeige neu.

Beispiel: Klicken Sie auf den Spaltenkopf **PLZ** und sortieren Sie hierdurch die Aufträge nach Postleitzahl auf- bzw. absteigend..

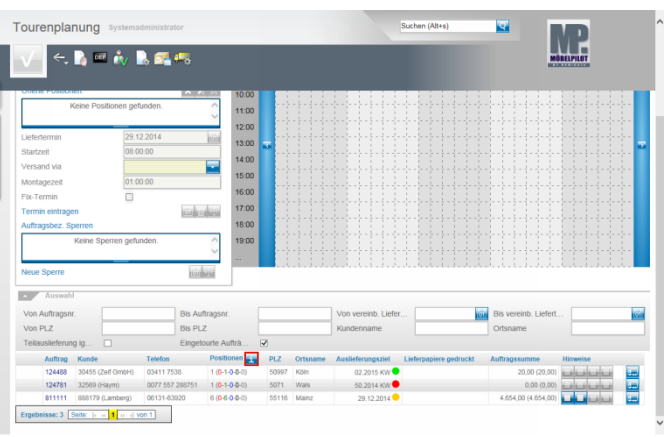

Fährt man mit dem Mauszeiger über den Button "i", blendet Ihnen MÖBELPILOT die Erläuterung zu den Positionsfarben ein. **4 Funktion: Toursperre mit Wiederholung**

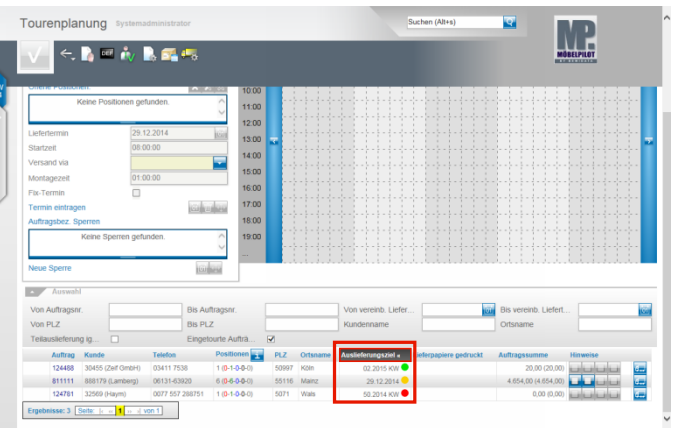

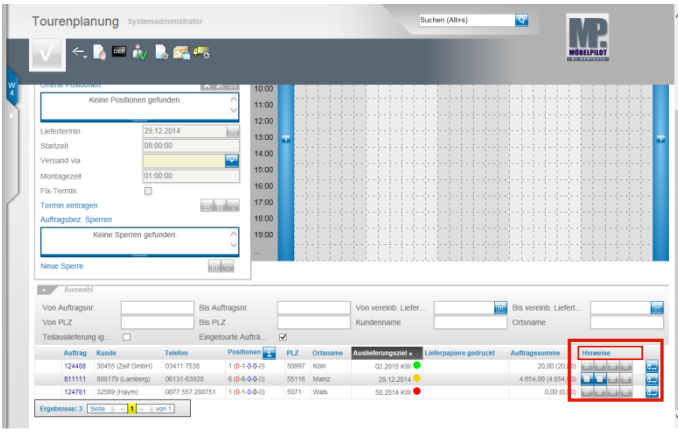

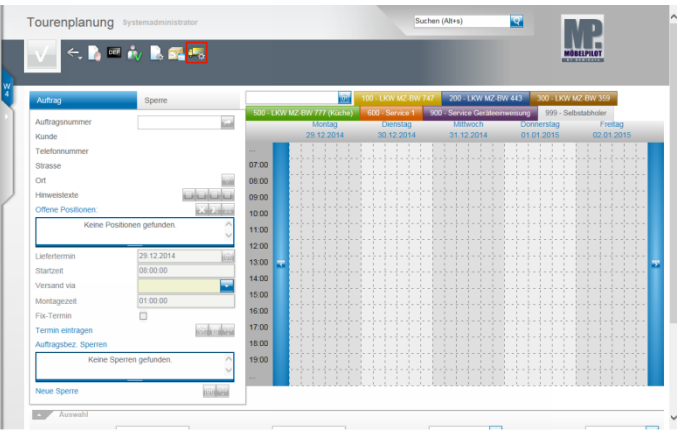

Klicken Sie auf die Schaltfläche **Zur Toursperren-Verwaltung wechseln**.

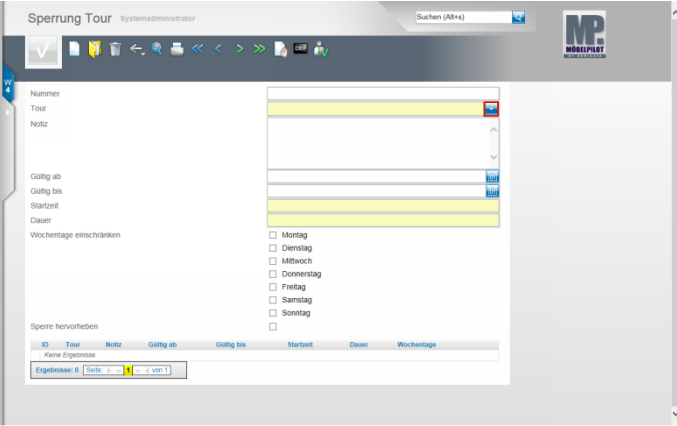

Klicken Sie im Feld **Tour** auf die Schaltfläche **Öffnen**.

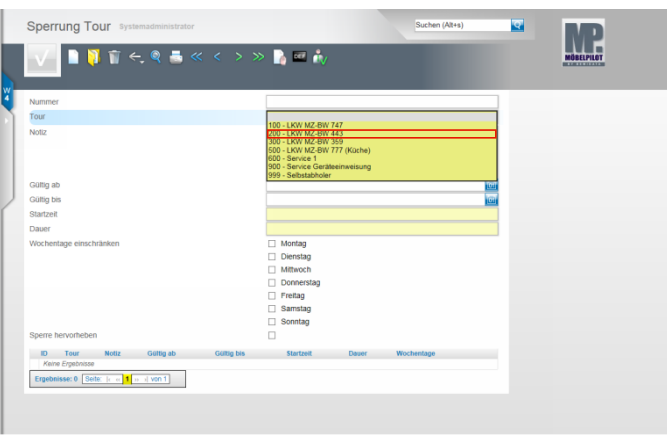

Beispiel: Klicken Sie auf den Listeneintrag **200 - LKW MZ-BW 443**.

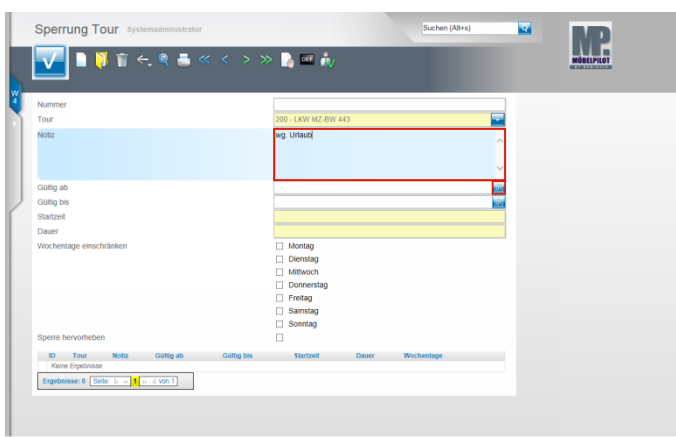

Klicken Sie auf das Eingabefeld **Notiz**.

Beispiel: Geben Sie **wg. Urlaub** im Feld **Notiz** ein. Klicken Sie im Feld **Gültig ab** auf den Hyperlink **Datum**.

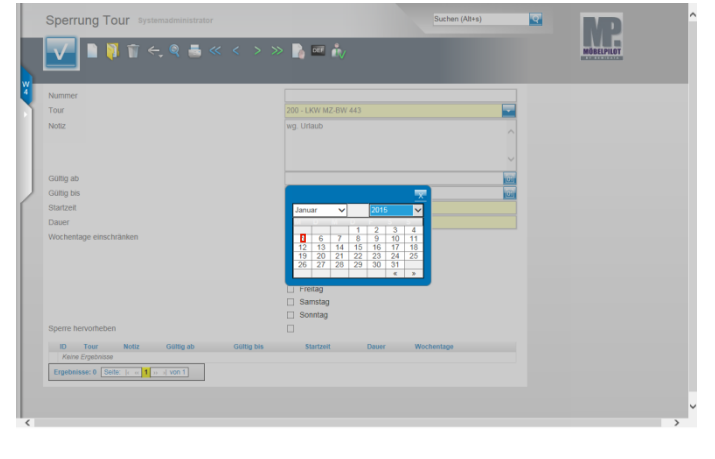

Beispiel: Klicken Sie auf **5**.

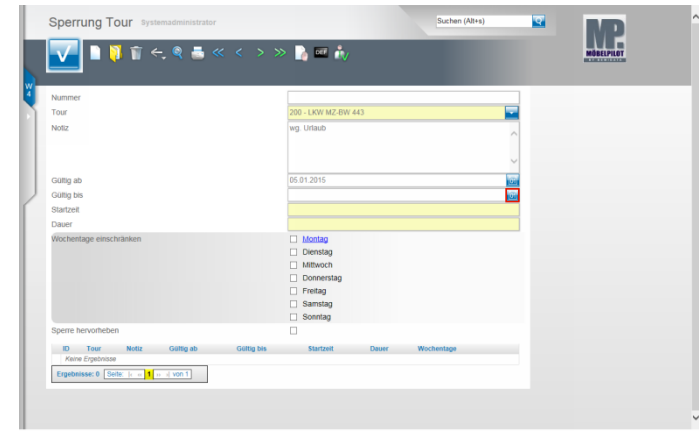

Klicken Sie im Feld **Gültig bis** auf den Hyperlink **Datum**.

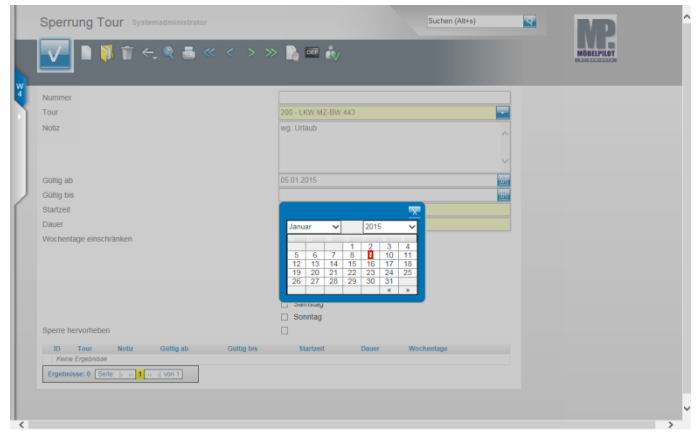

Beispiel: Klicken Sie auf **9**.

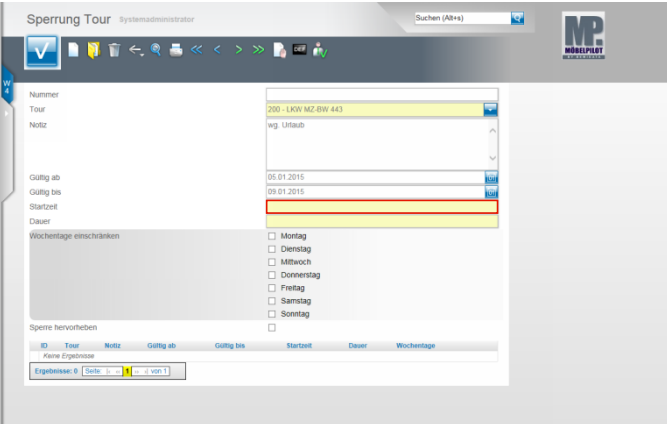

Klicken Sie auf das Eingabefeld **Startzeit**.

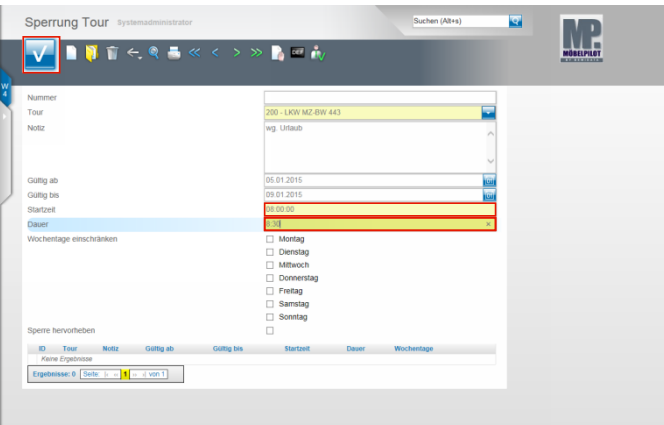

Pflegen Sie hier die **Start-Uhrzeit** ein.

Beispiel: Geben Sie **8** für 8:00 Uhr im Feld **Startzeit** ein.

Klicken Sie auf das Eingabefeld **Dauer**. Beispiel: Geben Sie **8:30** als Stunden/Minuten Wert im Feld **Dauer** ein.

Klicken Sie auf die Schaltfläche **Speichern**.

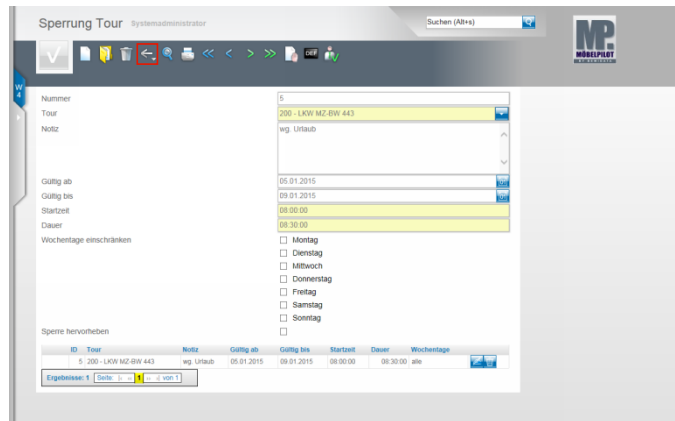

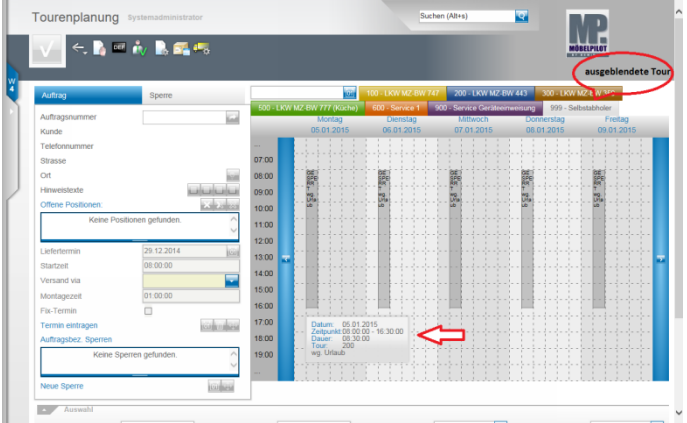

Klicken Sie auf die Schaltfläche **Zurück**. **5 Funktion: Toursperre bearbeiten / löschen**

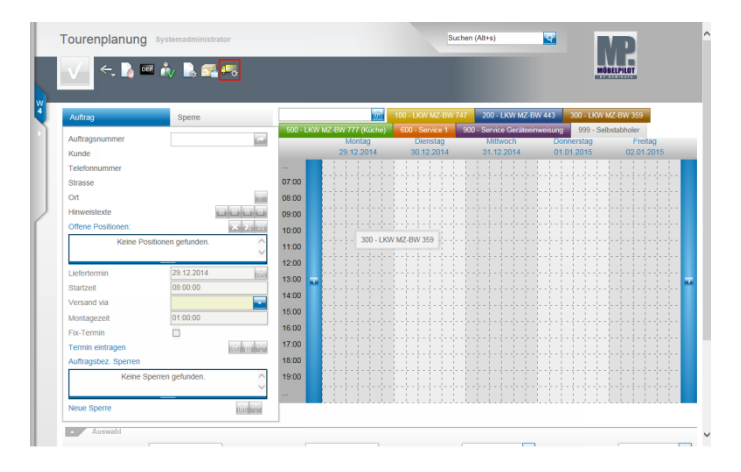

Klicken Sie auf die Schaltfläche **Zur Toursperren-Verwaltung wechseln**.

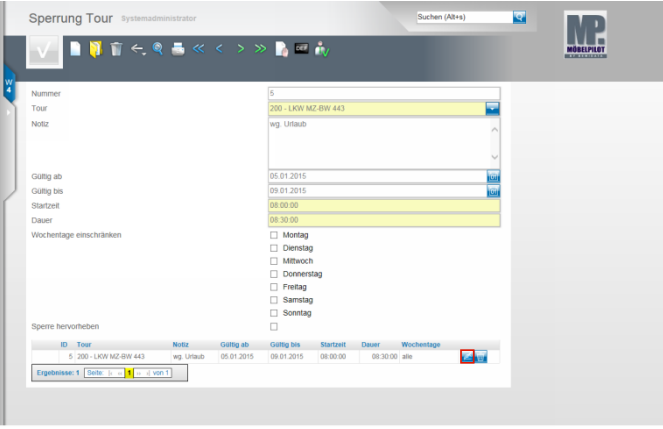

Rufen Sie sich die gesperrte Tour auf, die Sie bearbeiten wollen. Klicken Sie hierzu auf den Hyperlink **Bearbeiten**.

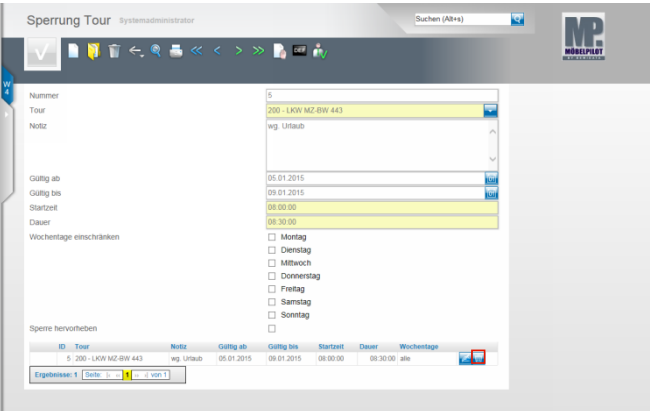

Wollen Sie eine Tour löschen, dann klicken Sie bei der entsprechenden Tour auf den Button **Löschen**.

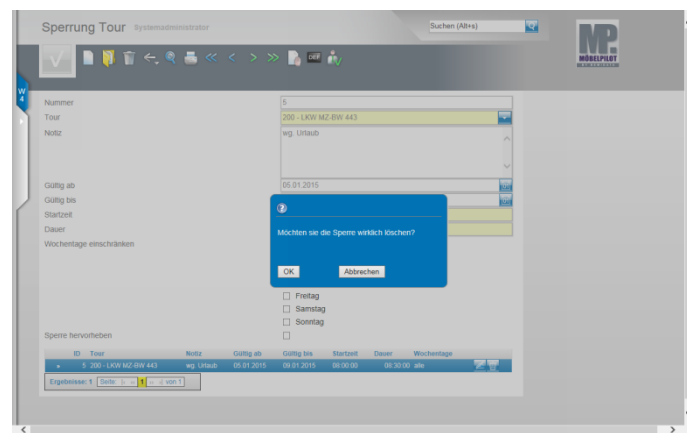

**6 Funktion: Toursperre**

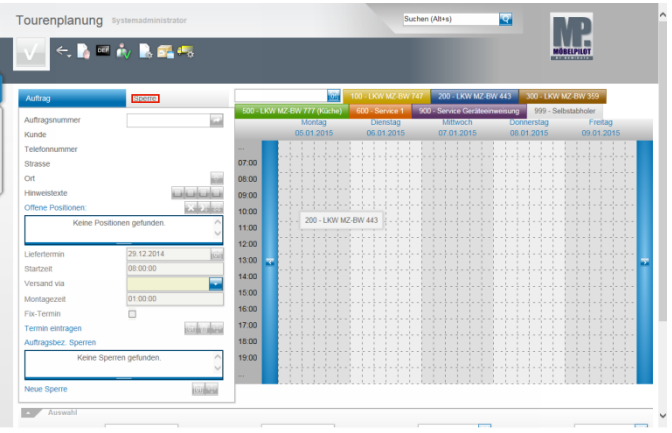

#### Klicken Sie auf den Formularreiter **Sperre**.

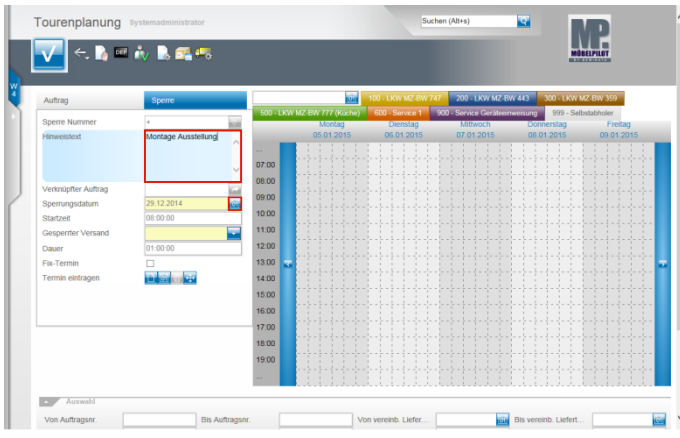

Klicken Sie auf das Eingabefeld **Hinweistext**.

Beispiel: Geben Sie **Montage Ausstellung** im Feld **Hinweistext** ein.

Klicken Sie im Feld **Sperrungsdatum** auf den Hyperlink **Datum**.

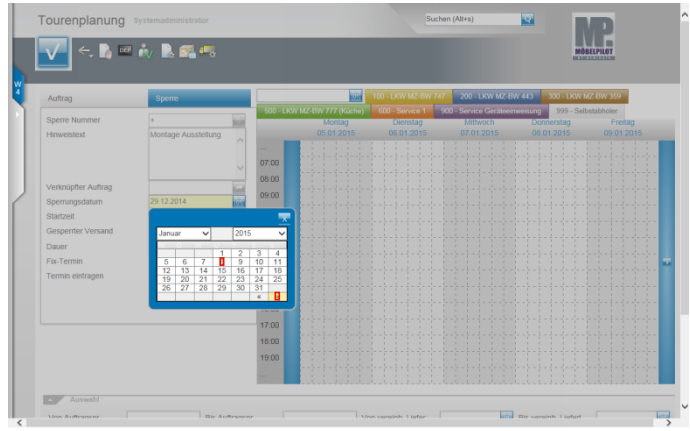

Suchen Sie sich im Kalender den entsprechenden Zeitraum. Beispiel: Klicken Sie auf **»,** um im Kalender zu blättern. Beispiel: Klicken Sie auf **8**.

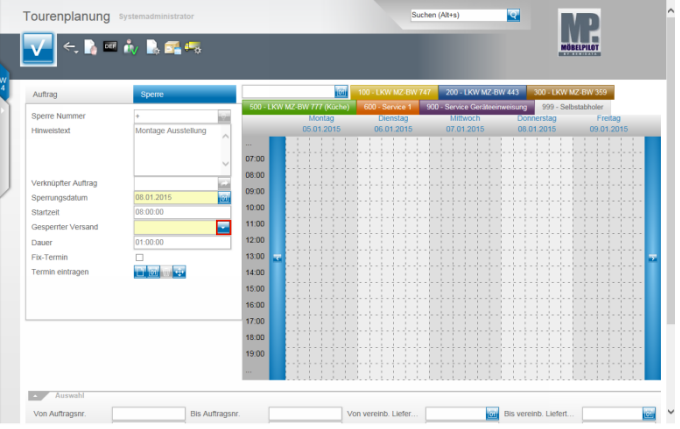

Prüfen Sie, ob die vorgegebene Startzeit stimmt und ändern Sie diese ggf, ab.

Klicken Sie im Feld **Gesperrter Versand (Tour)** auf die Schaltfläche **Öffnen**.

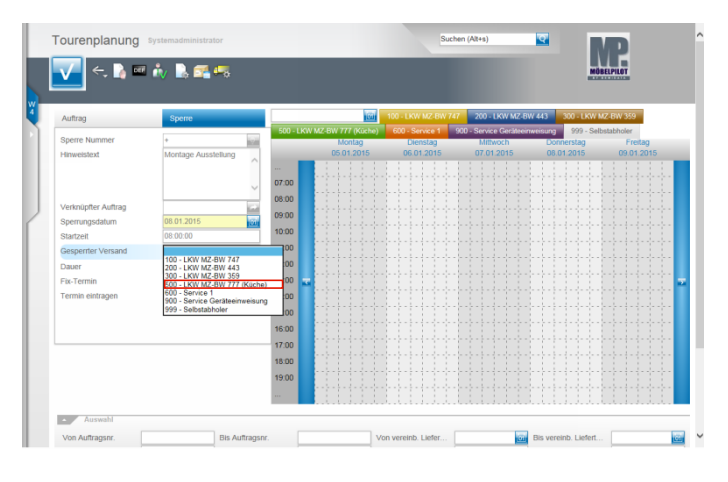

Beispiel: Klicken Sie auf den Listeneintrag **500 - LKW MZ-BW 777**.

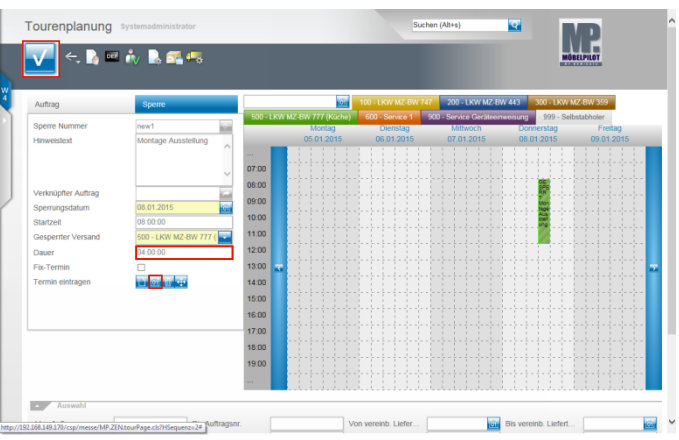

Klicken Sie auf das Eingabefeld **Dauer**.

Beispiel: Geben Sie **4** für die Anzahl der Stunden im Feld **Dauer** ein.

Klicken Sie auf den Hyperlink **Sperre manuell eintragen**.

MÖBELPILOT hat nun an der entsprechenden Stelle der Tagestour einen Balken eingefügt. Dieser wird zunächst noch schraffiert dargestellt. Das ist ein Hinweis darauf, dass der Vorgang noch nicht gespeichert wurde. Klicken Sie deshalb noch auf die Schaltfläche **OK**.

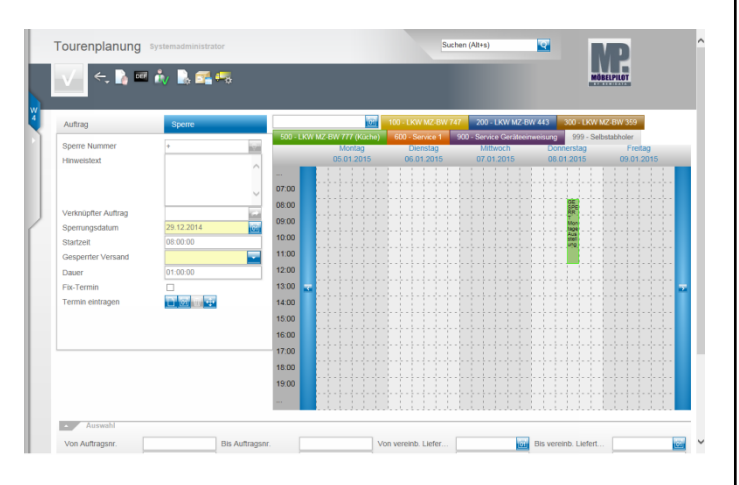

Jetzt ist der Termin fest eingeplant. Um mehr Informationen zu erhalten, fahren Sie einfach mit dem Mauszeiger über den Balken. MÖBELPILOT blendet die Angaben dann in einem Tipp-Fenster ein.

# **7 Funktion: Tour(sperre) entfernen**

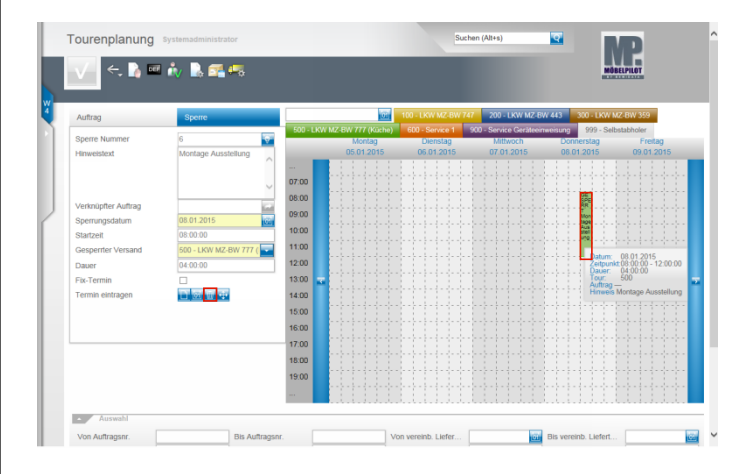

Um einen gespeicherten Eintrag aus der Kalenderansicht zu entfernen, führen Sie einen Doppelklick auf dem jeweiligen Balken aus.

MÖBELPILOT blendet dann die Daten im Erfassungsfenster ein.

Klicken Sie hier auf den Hyperlink (**Sperre) löschen**.

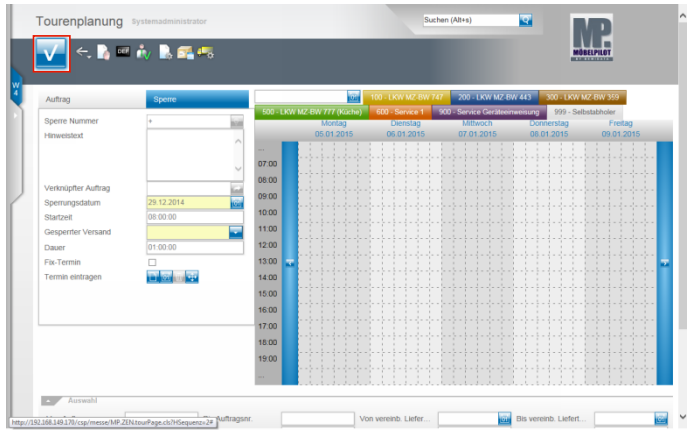

Klicken Sie abschließend auf die Schaltfläche **OK**.

## **8 Tourenplanung**

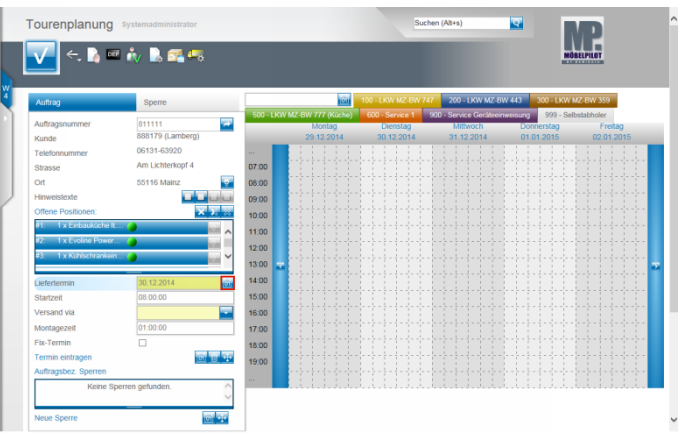

Achten Sie darauf, dass die Positionen markiert sind (blau hinterlegt), die Sie ausliefern wollen.

Klicken Sie im Feld **Liefertermin** auf den Hyperlink **Datum**.

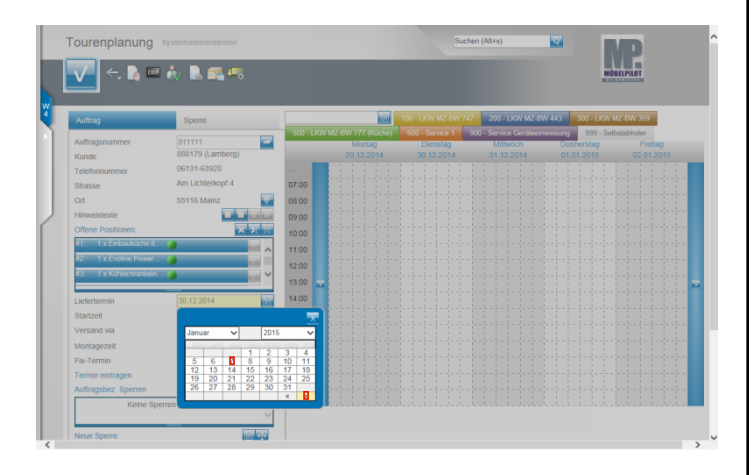

Wählen Sie aus der Kalenderansicht den entsprechenden Liefertag aus.

Beispiel: Klicken Sie auf **»**. Beispiel: Klicken Sie auf **7** für den 07.01.2015.

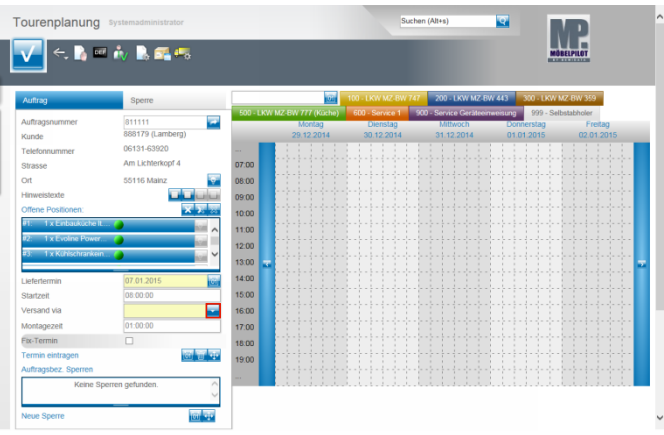

Prüfen Sie, ob die voreingestellte Startzeit richtig ist, oder ändern Sie diese entsprechend ab.

Klicken Sie danach im Feld **Versand via** auf die Schaltfläche **Öffnen**.

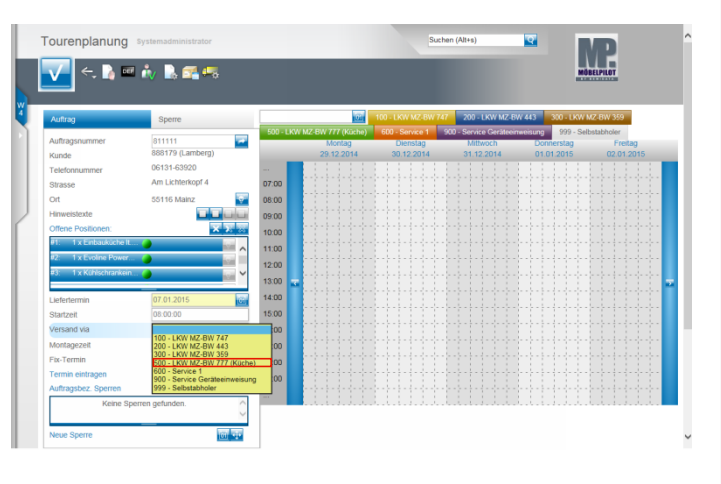

Beispiel: Klicken Sie auf den Listeneintrag **500 - LKW MZ-BW 777 (Küche)**.

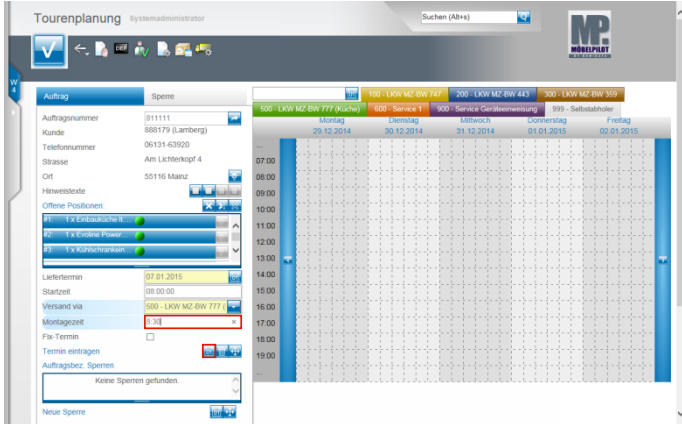

Beispiel: Geben Sie **8:30** (Stunden) im Feld **Montagezeit** ein. Klicken Sie auf den Hyperlink **Termin manuell eintragen**. **8.1 Auftragsbezogene Toursperre setzen**

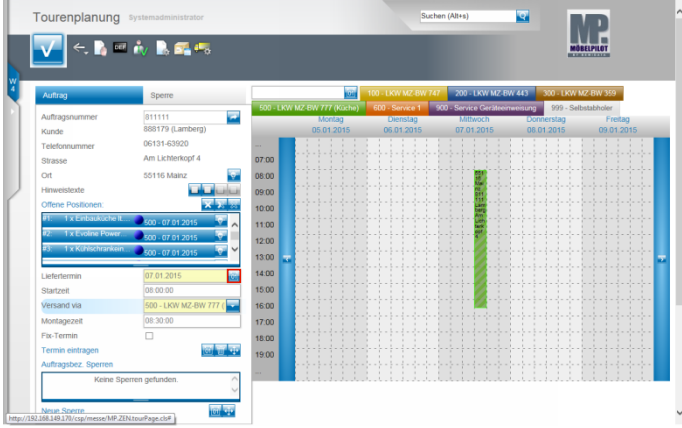

Klicken Sie im Feld **Liefertermin** auf den Hyperlink **Datum**.

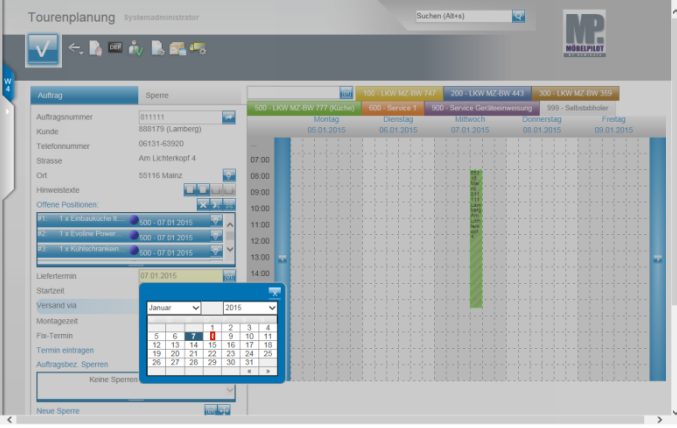

Beispiel: Klicken Sie in der Kalenderansicht auf den Folgetag **8**.

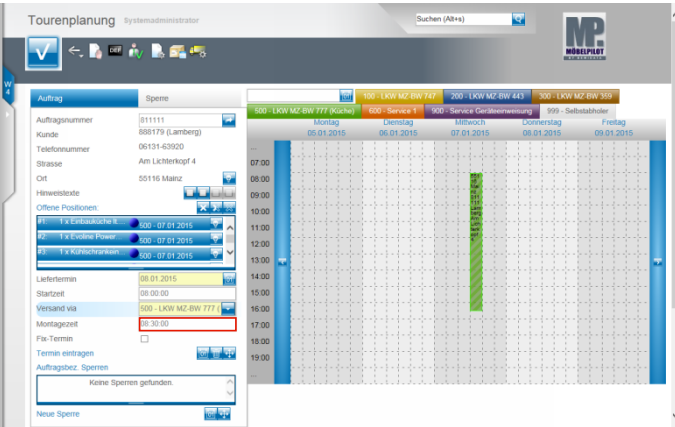

Klicken Sie auf das Eingabefeld **Montagezeit**.

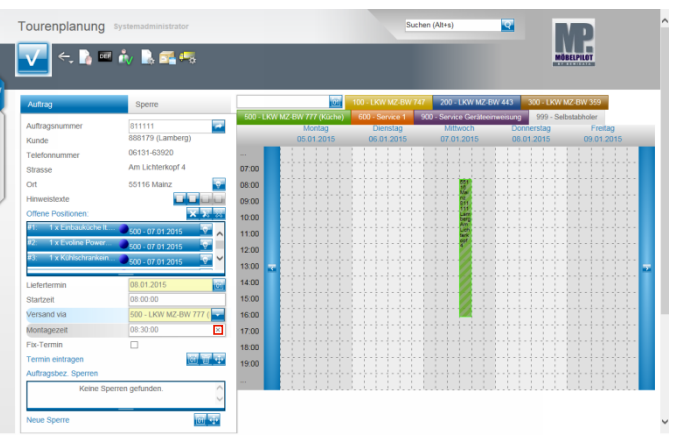

Beispiel: Klicken Sie im Feld **Montagezeit** auf die Schaltfläche **Wert löschen**.

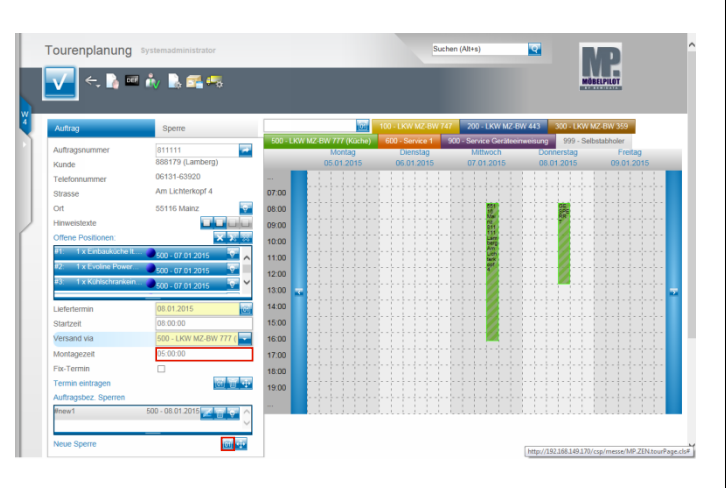

Beispiel: Geben Sie **5** (Stunden) im Feld **Montagezeit** ein.

Klicken Sie auf den Hyperlink **Auftragsbezogene Sperre eintragen**.

- Der Button **(OU)** hat in diesem Formular 2  $\blacktriangle$ unterschiedliche Funktionen.
	- 1. Termin (verbindlich) eintragen
	- 2. Auftragssperre (vorsorglich) eintragen Bitte beachten Sie, dass eine Sperre nur ein
	- visueller Hinweis ist und keine weitere Programmfunktion auslöst.

Klicken Sie auf den Hyperlink **Sperre bearbeiten**.

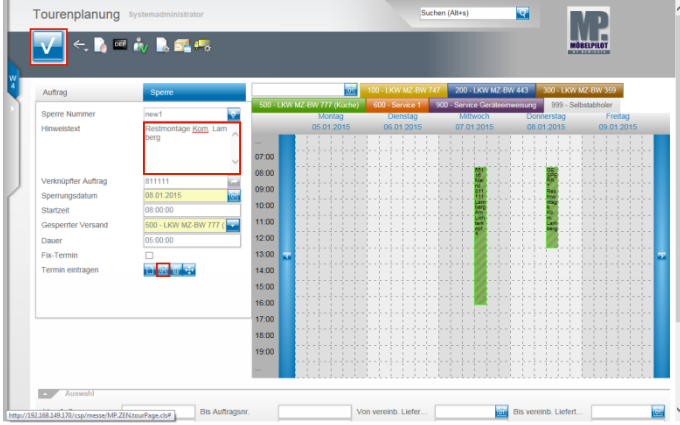

Beispiel: Klicken Sie auf das Eingabefeld **Hinweistext**. Beispiel: Geben Sie **Restmontage Kom. Lamberg** im Feld **Hinweistext** ein.

Klicken Sie auf den Hyperlink **Sperre manuell eintragen**.

Die geplante Tour und die Sperre werden zunächst schraffiert abgebildet.

Klicken Sie abschließend auf die Schaltfläche **Speichern**.

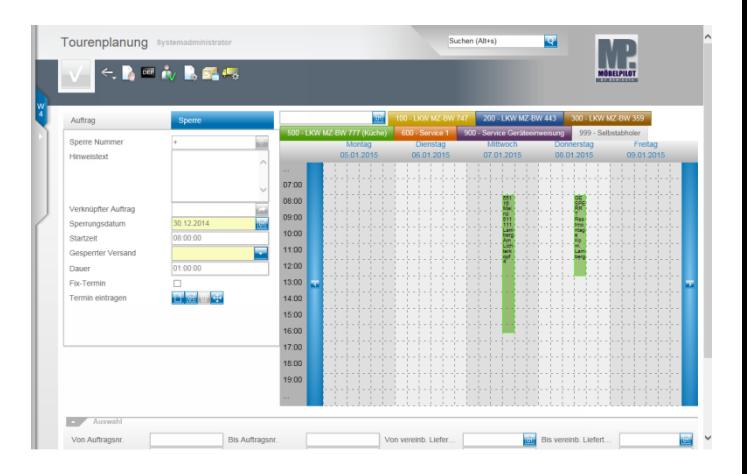

 $\blacktriangle$ MÖBELPILOT wird nun die Auslieferpapiere für den 07.01.2015 bereitstellen. Diese enthalten aber keinen Hinweis auf die Toursperre (08.01.2015).

#### **8.2 Aufruf einer bereits geplanten Tour**

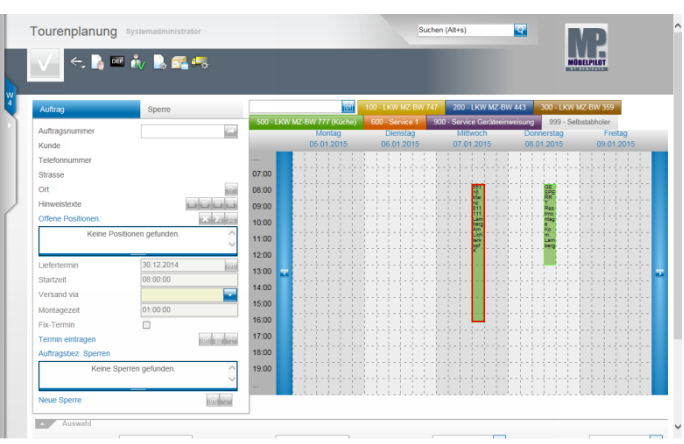

Um eine bereits geplante Tour noch einmal zu bearbeiten, rufen Sie sich die Tour in der Kalenderansicht mit einem Doppelklick auf.

Beispiel: Führen Sie einen Doppelklick auf die Tour **55116 Mainz 811111 Lamberg Am Lichterkopf 4** aus.

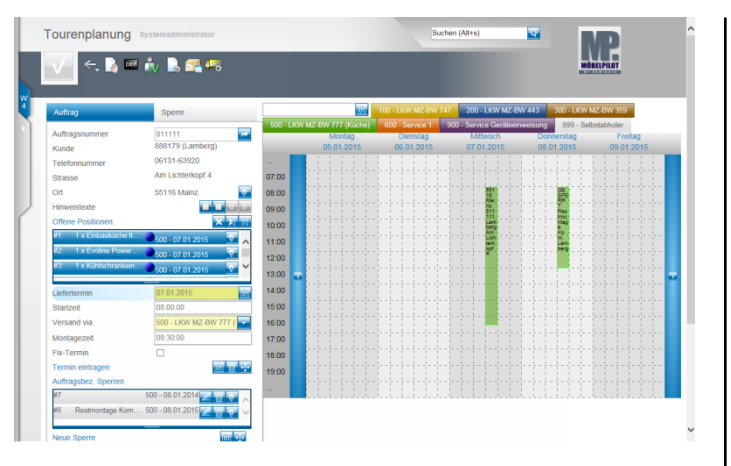

# **8.3 Ändern einer geplanten Tour**

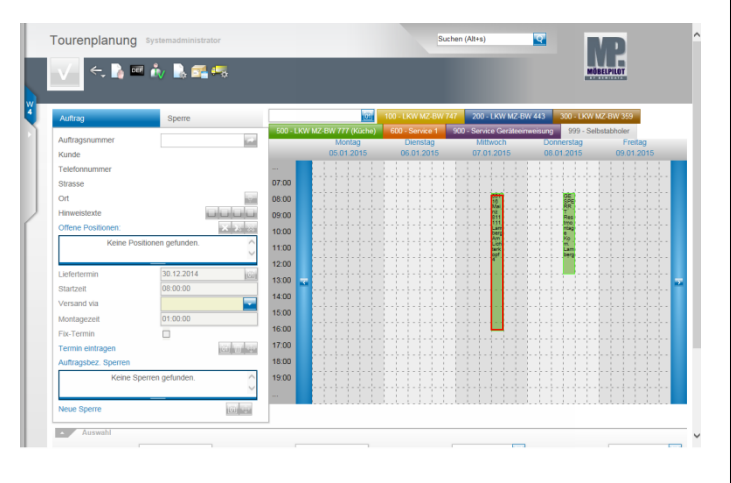

Wollen Sie die Tour verlegen, dann können Sie dies direkt in der Kalenderansicht vornehmen oder über die Planungsoberfläche.

Beispiel: Führen Sie einen Doppelklick auf die entsprechende

Tour aus.

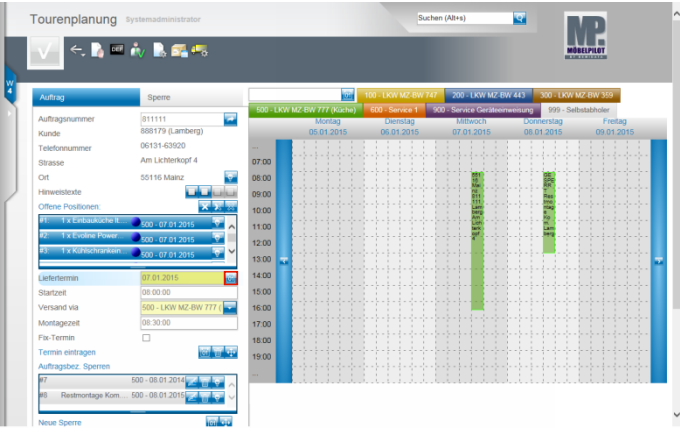

#### **Lösung 1:**

Klicken Sie im Feld **Liefertermin** auf den Hyperlink **Datum**.

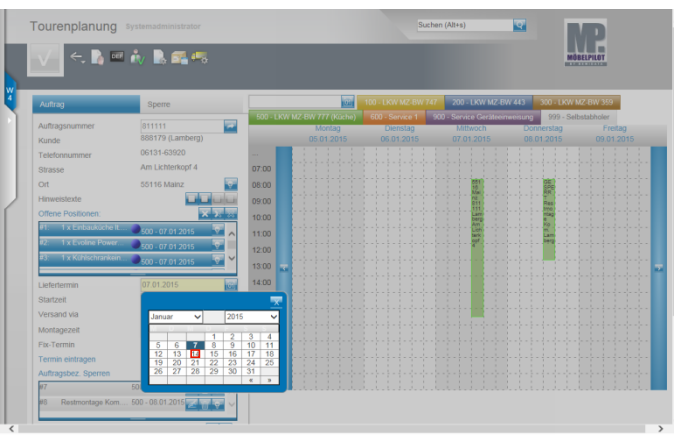

Beispiel: Klicken Sie im Kalender auf **14**.

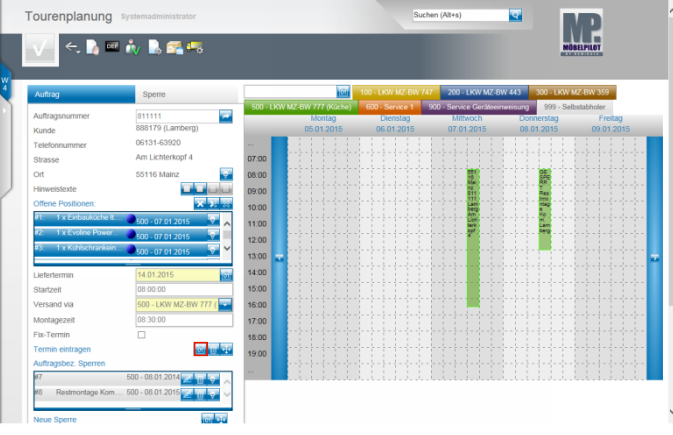

Klicken Sie auf den Hyperlink **Termin manuell eintragen**.

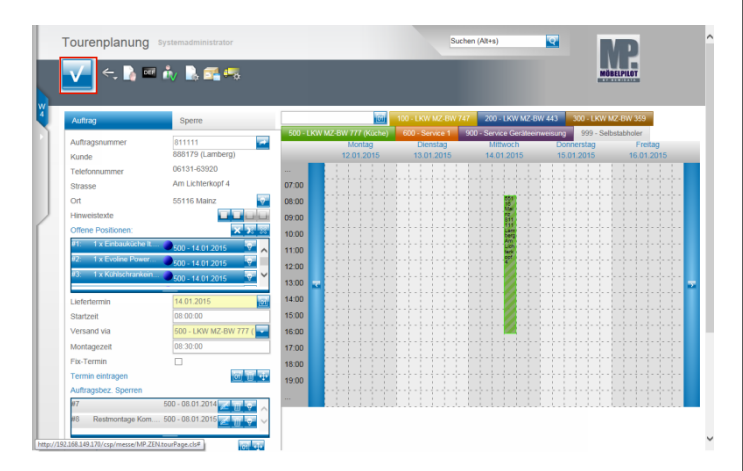

Klicken Sie auf die Schaltfläche **OK**.

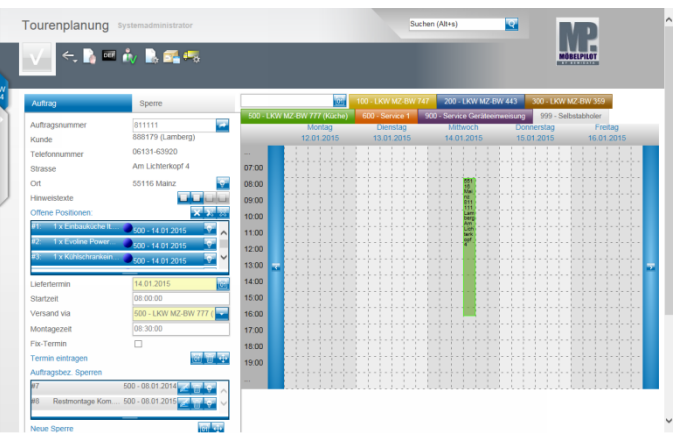

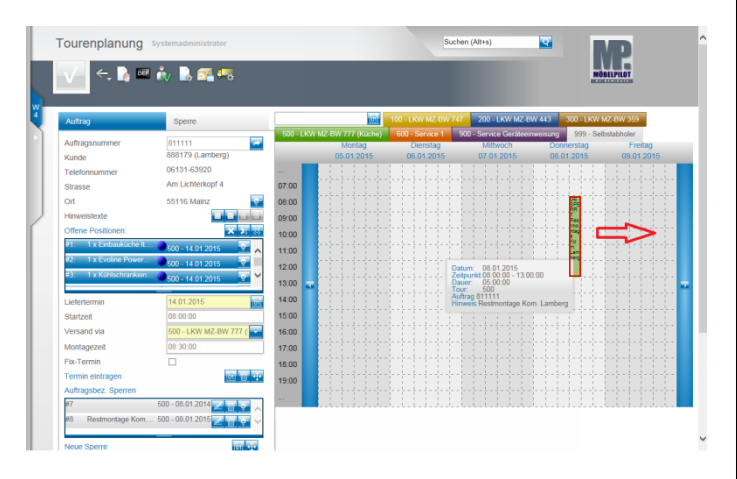

#### **Lösung 2:**

Ziehen Sie den entsprechenden Tourbalken bei gedrückter linker Maustaste auf den neuen Termin.

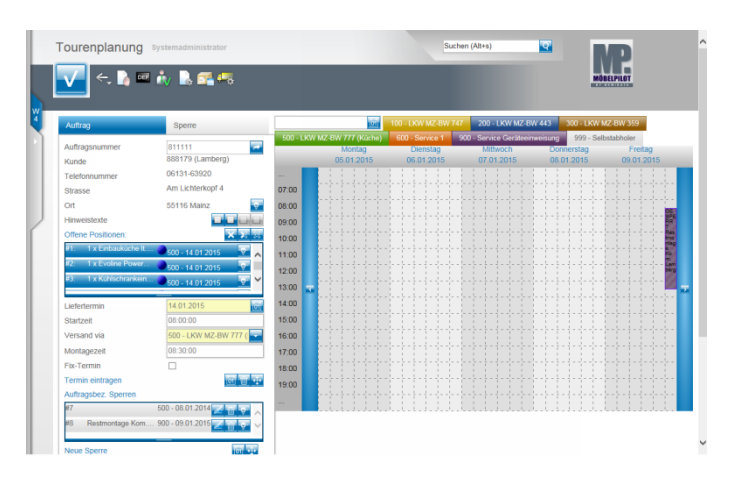

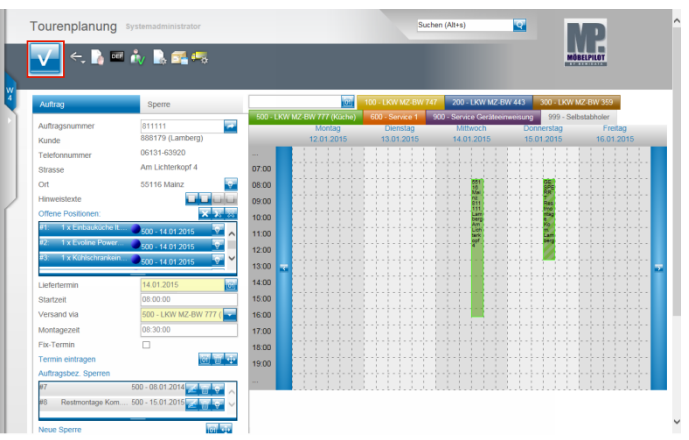

Platzieren Sie den Tourbalken an der gewünschten Stelle. Klicken Sie abschließend auf die Schaltfläche **Speichern**.

## **9 Erstellen der Auslieferpapiere**

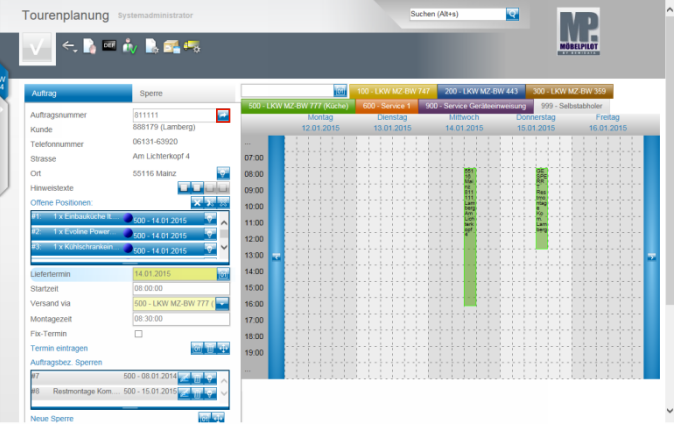

Klicken Sie auf die Schaltfläche **Zur Auftragsbearbeitung wechseln**.

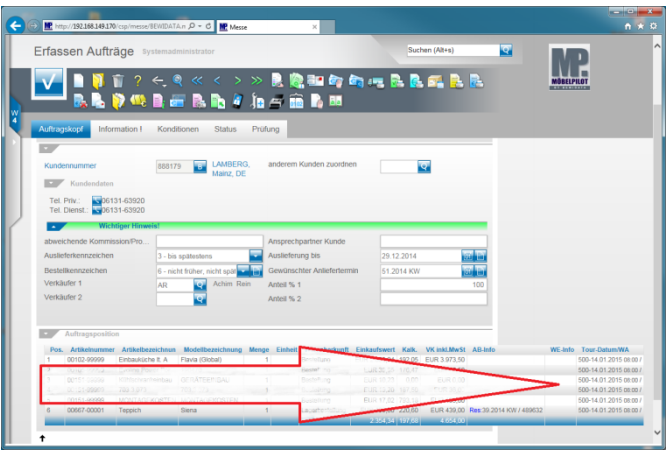